# **RUNNIG FLUKA EXAMPLES AND EXERCISES**

Alghero, June 2011 **G. Battistoni** G. Battistoni 1

#### In practice

Either in the CD provided here or in Alghero's machines, under /usr/local/flukacourse you find:

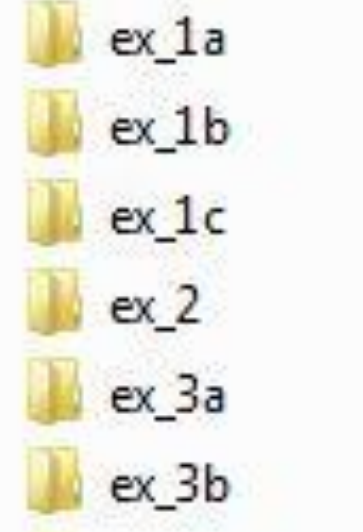

#### Copy these directories to your machine (even the virtual one)

#### **Start your virtual machine (if you need it)**

Macchina Visualizza Dispositivi Aiuto

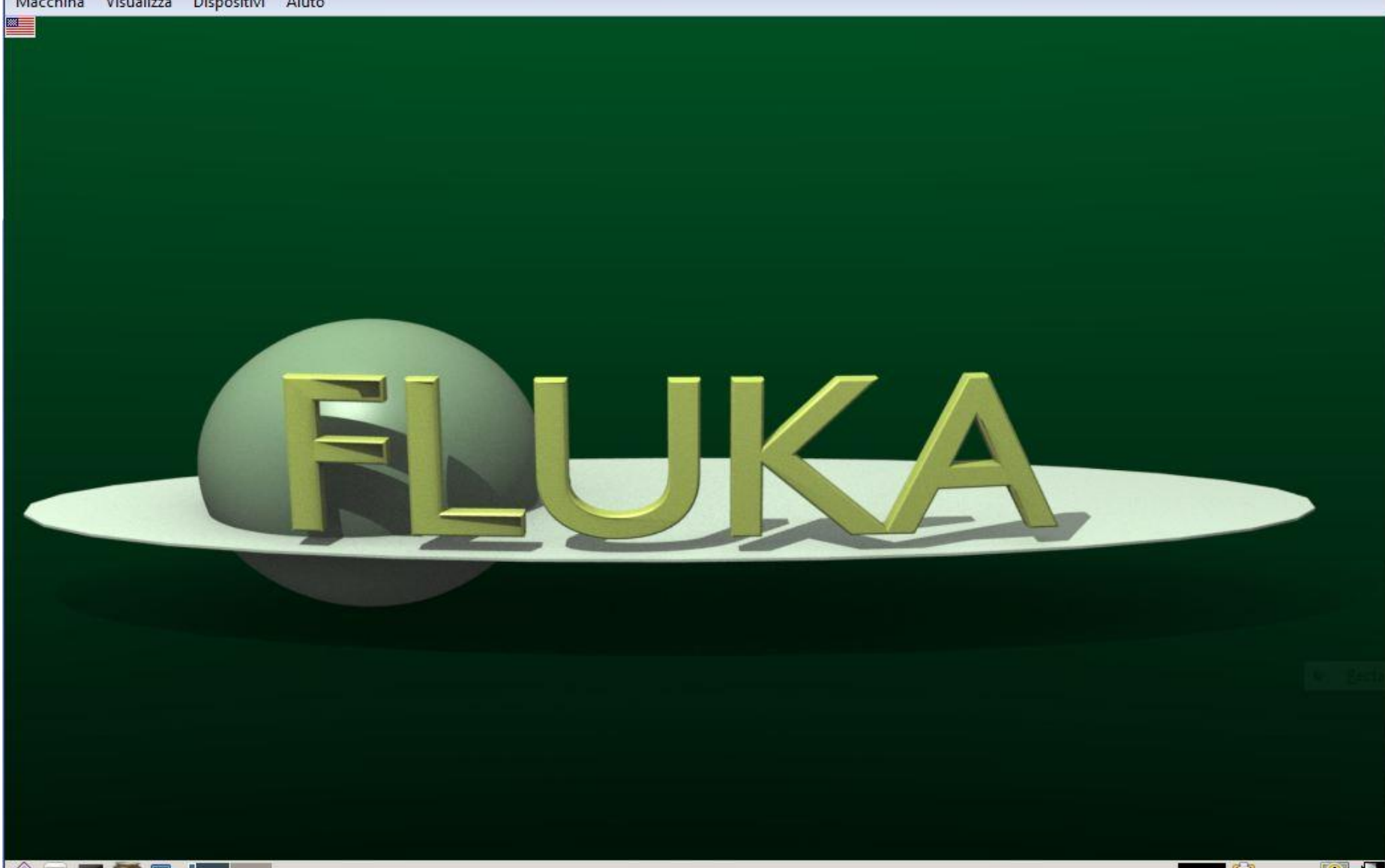

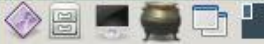

#### **Call Flair (you can do it also from a terminal window)**

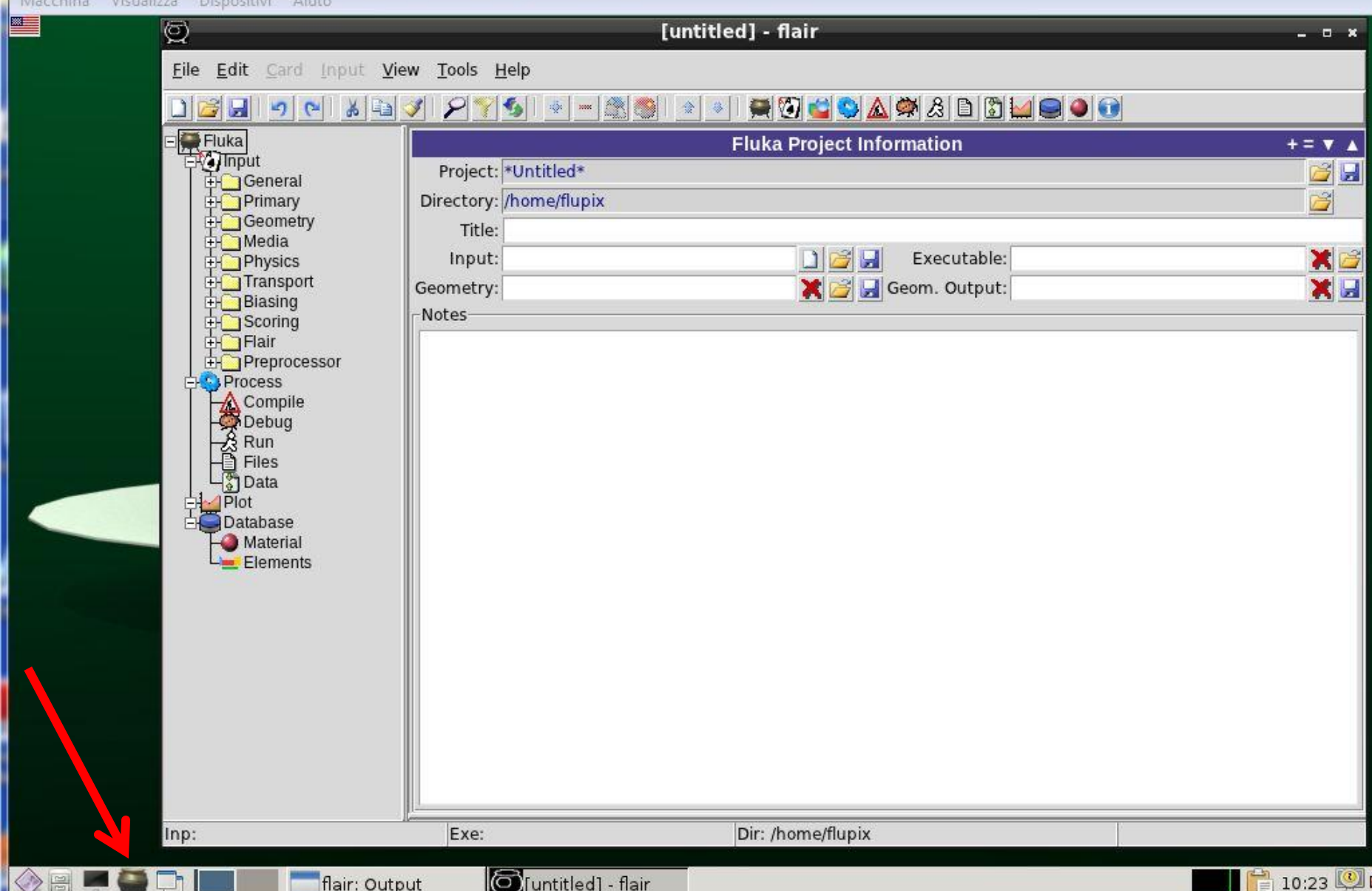

## **Open a "project"**

Macchi<br>**Bar** 

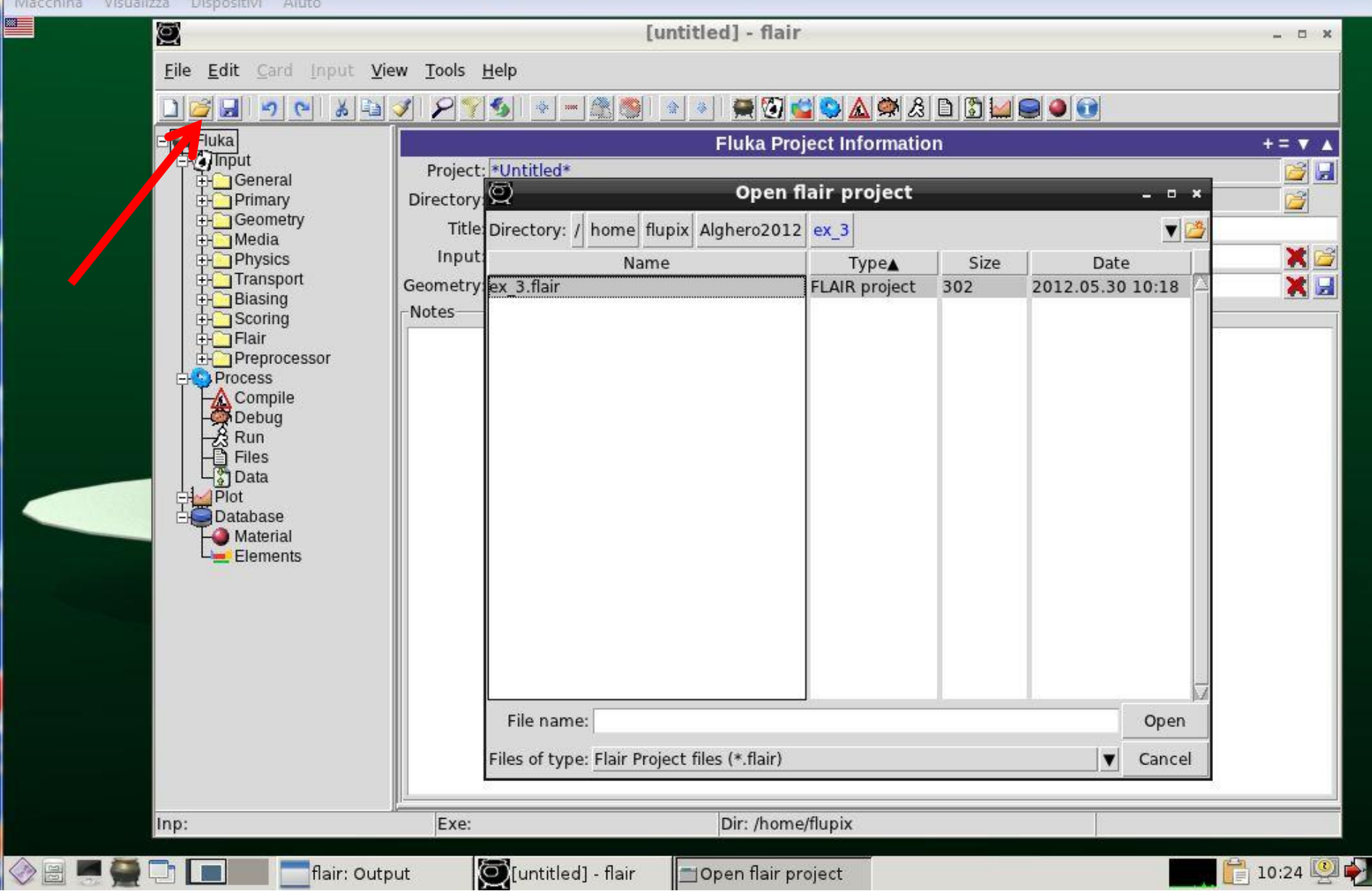

## **You can inspect/edit the input file**

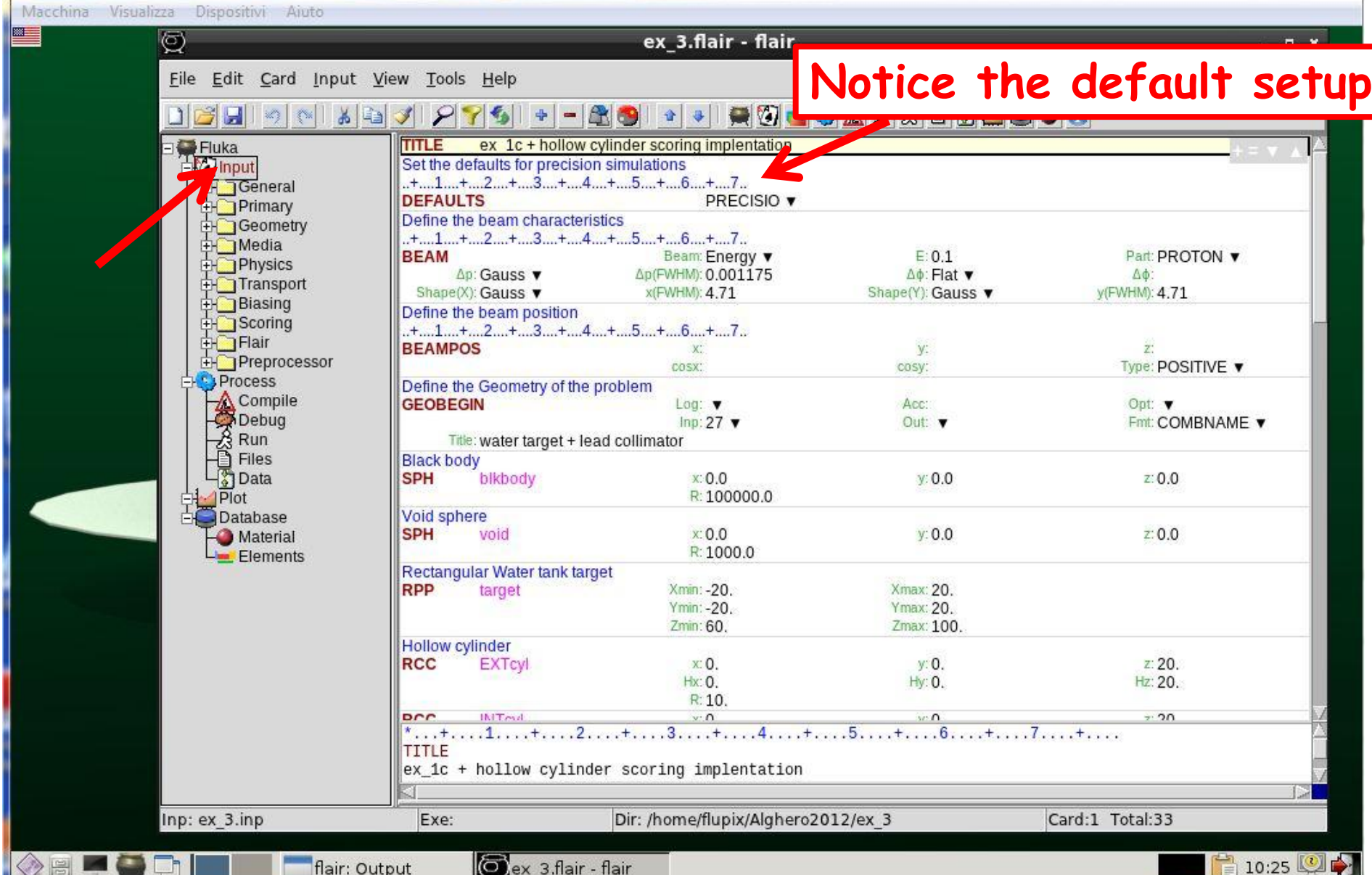

#### Input can be viewed in logically separated sections: **Primary properties**

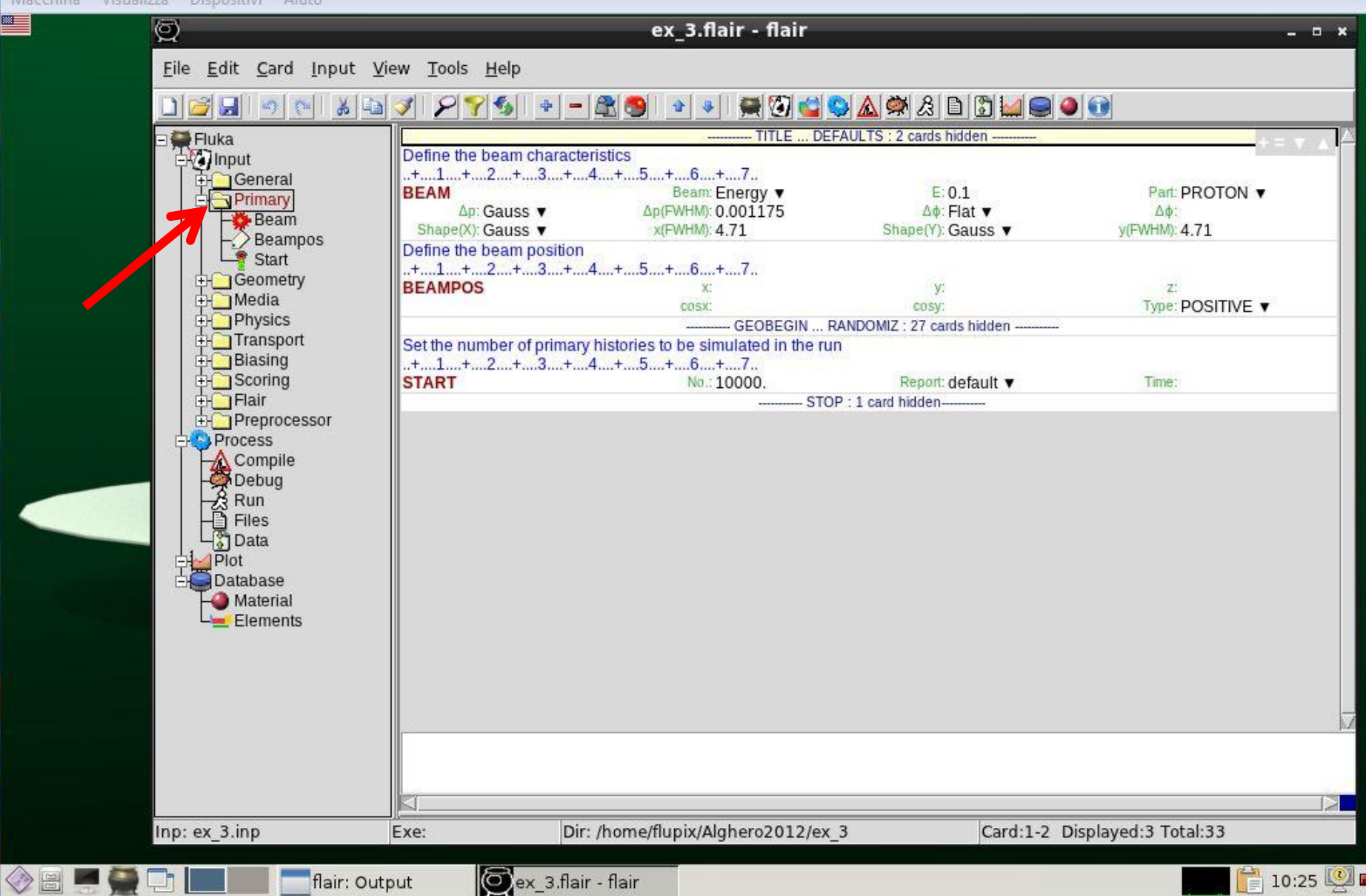

## **Geometry description**

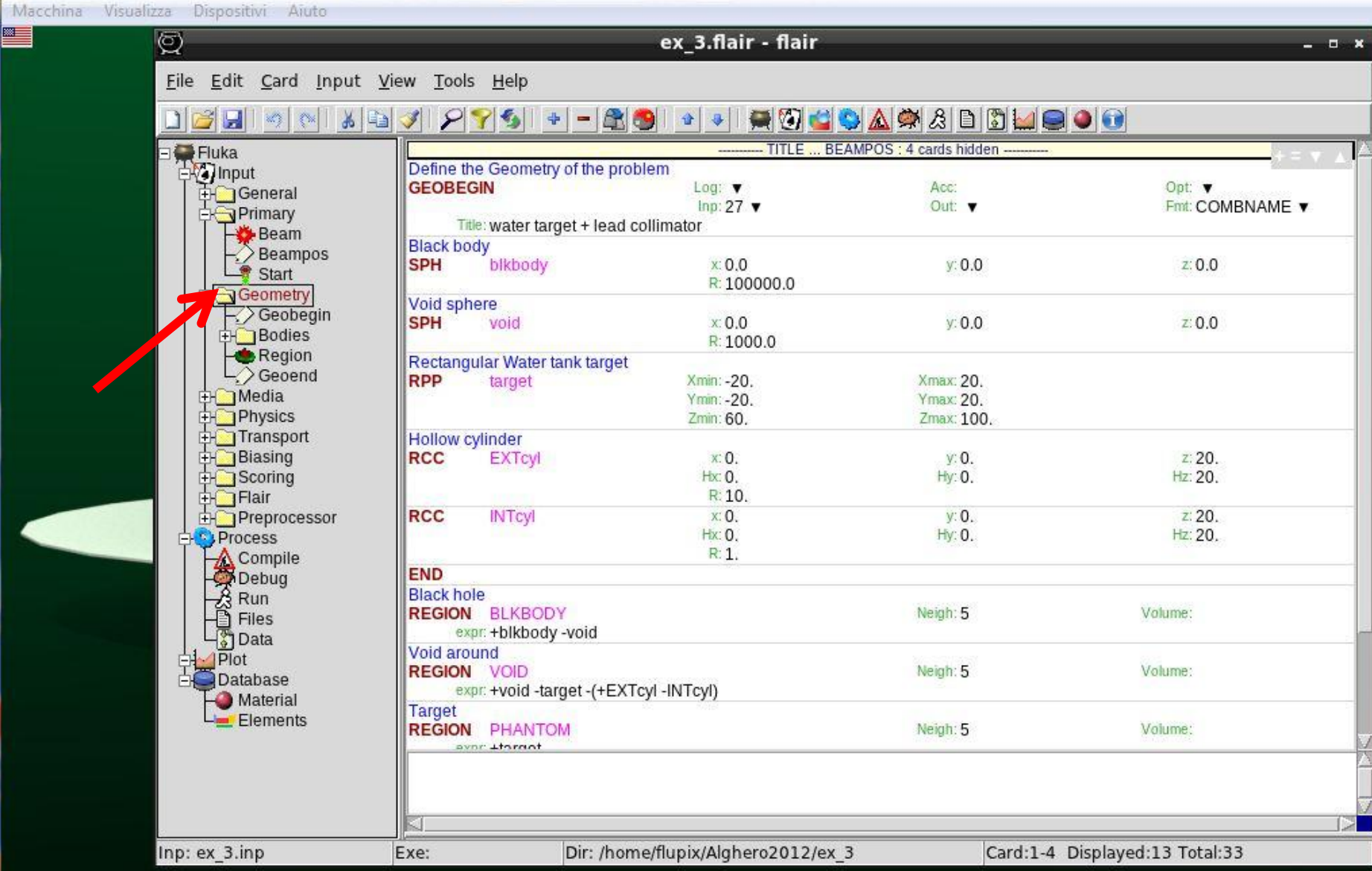

### **Media properties**

| ※※3

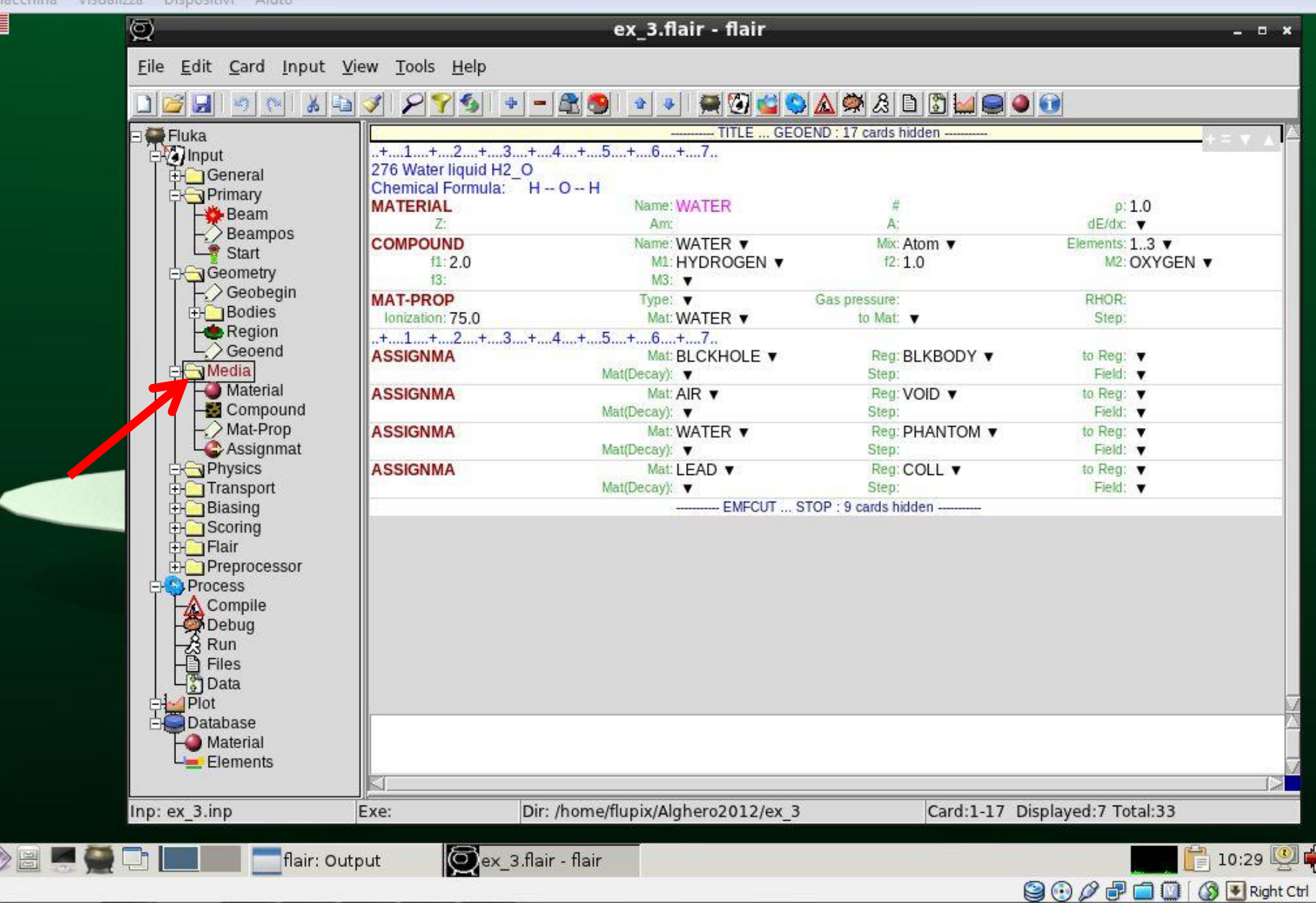

## **Setting of transport**

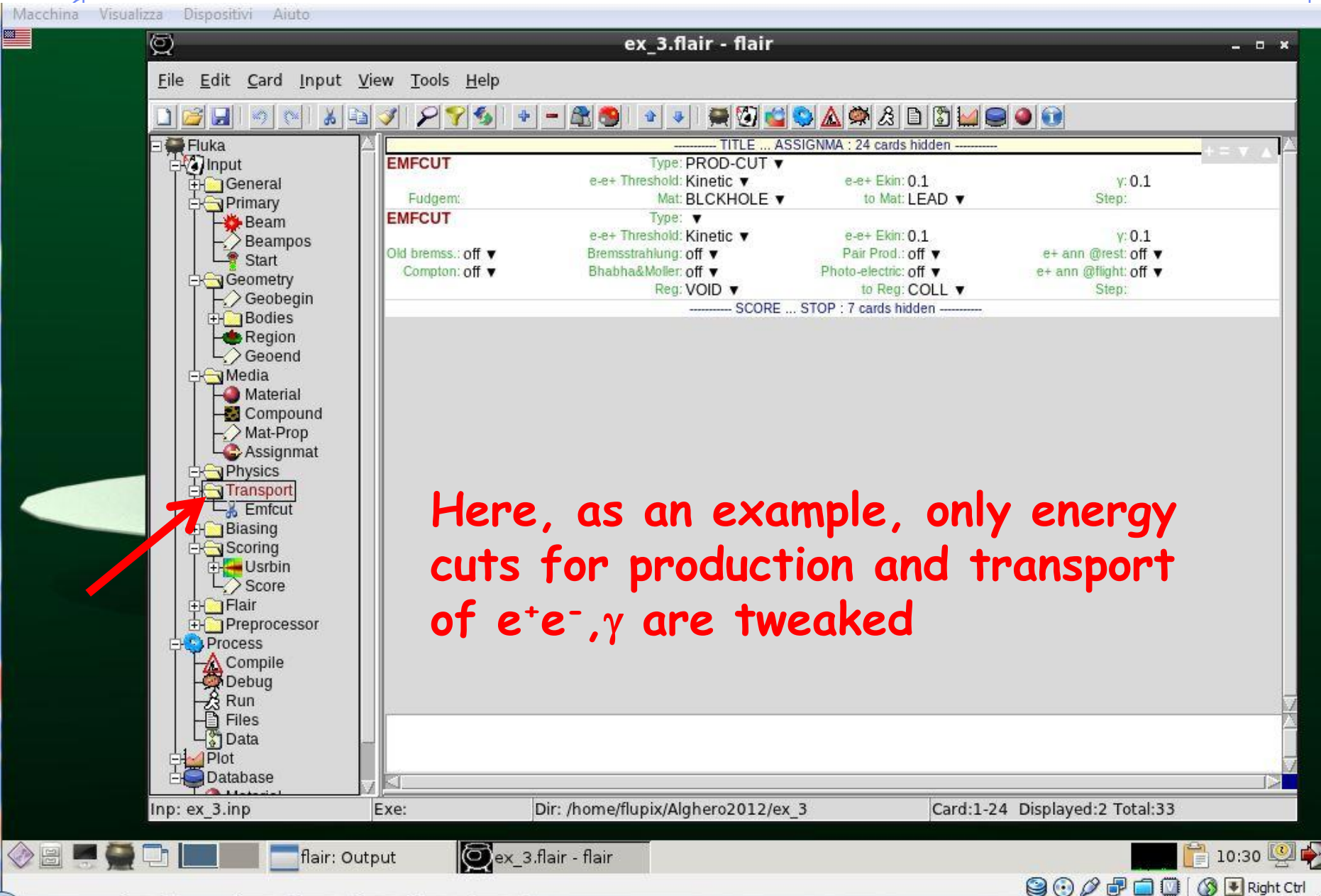

## **Choosing the scoring options**

**B** 

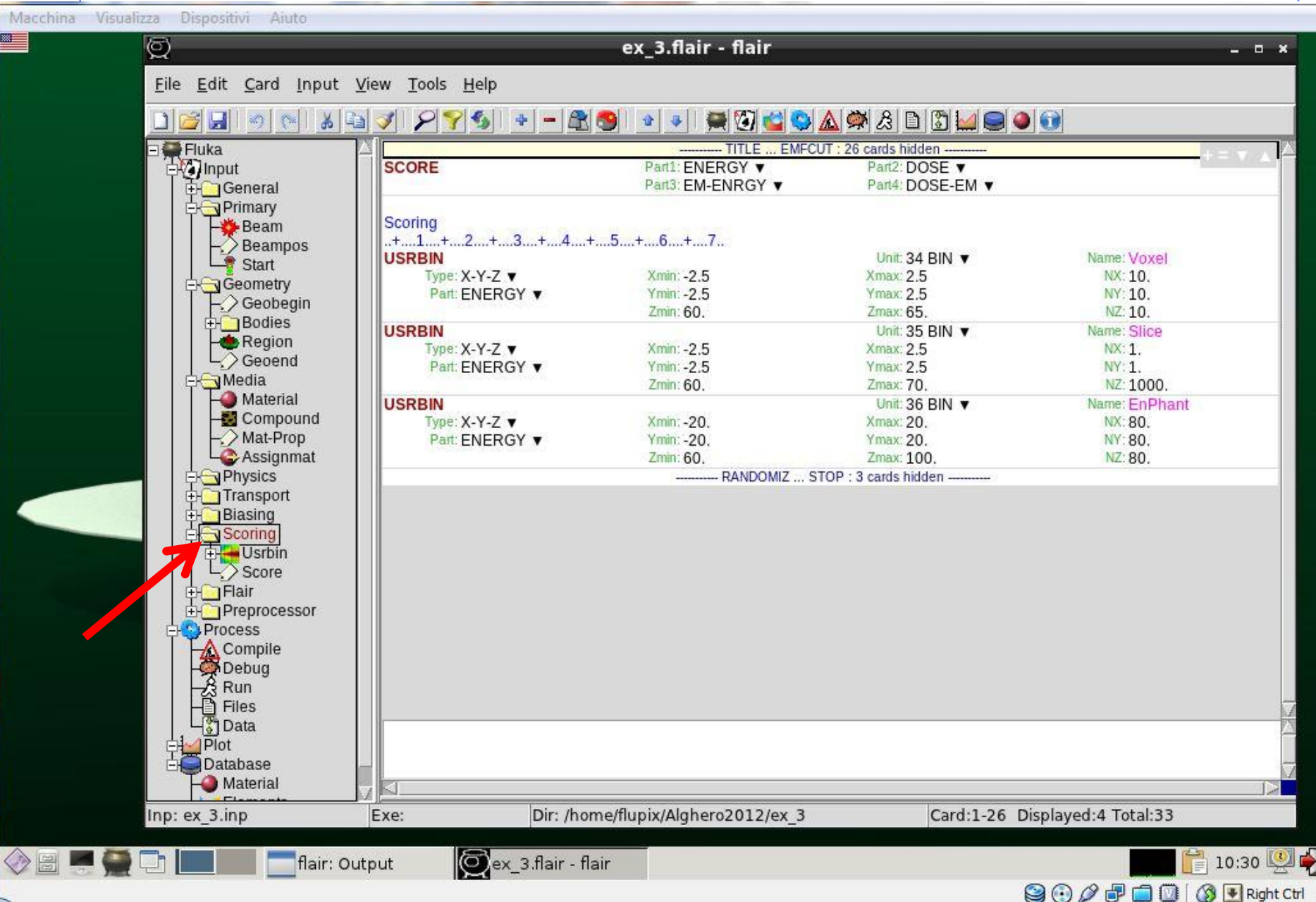

#### Click on a card to select and edit it

Macchina Visualizza Dispositivi Aiuto

▩

◇

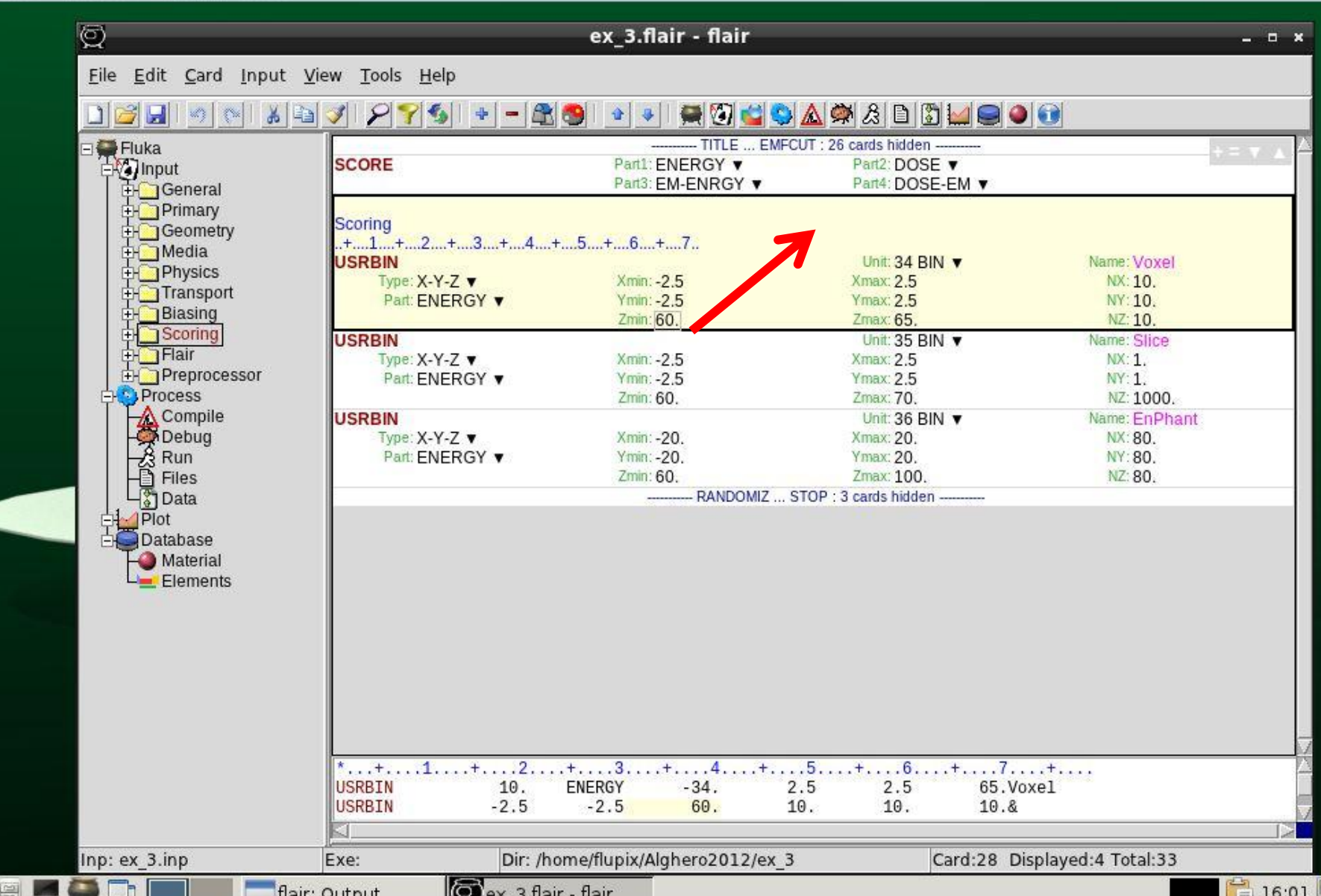

 $\blacktriangleright$ 

#### By pressing F1 you get the manual entry for that card

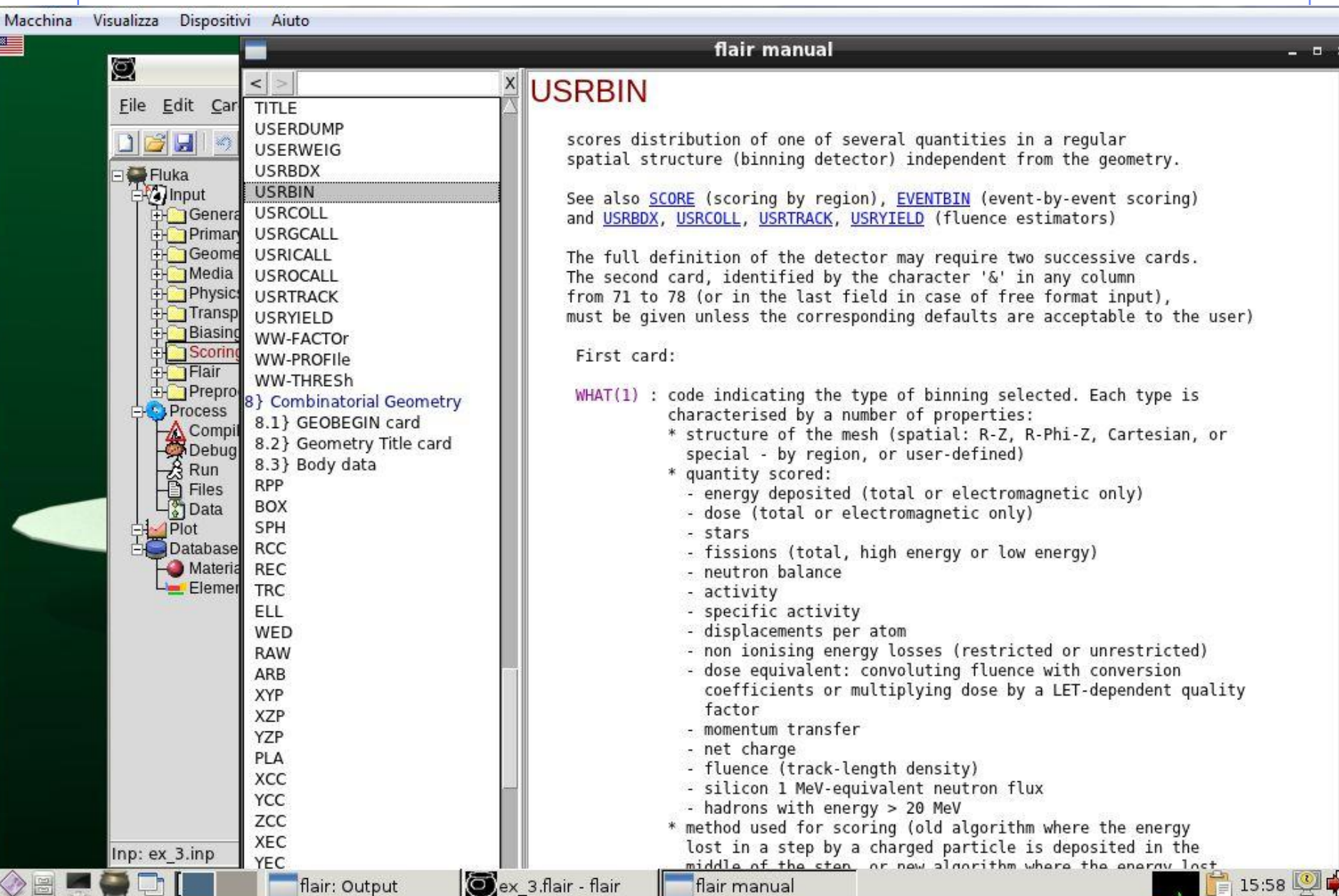

## **The Compilation Window**

Macchina Visualizza Dispositivi Aiuto

■

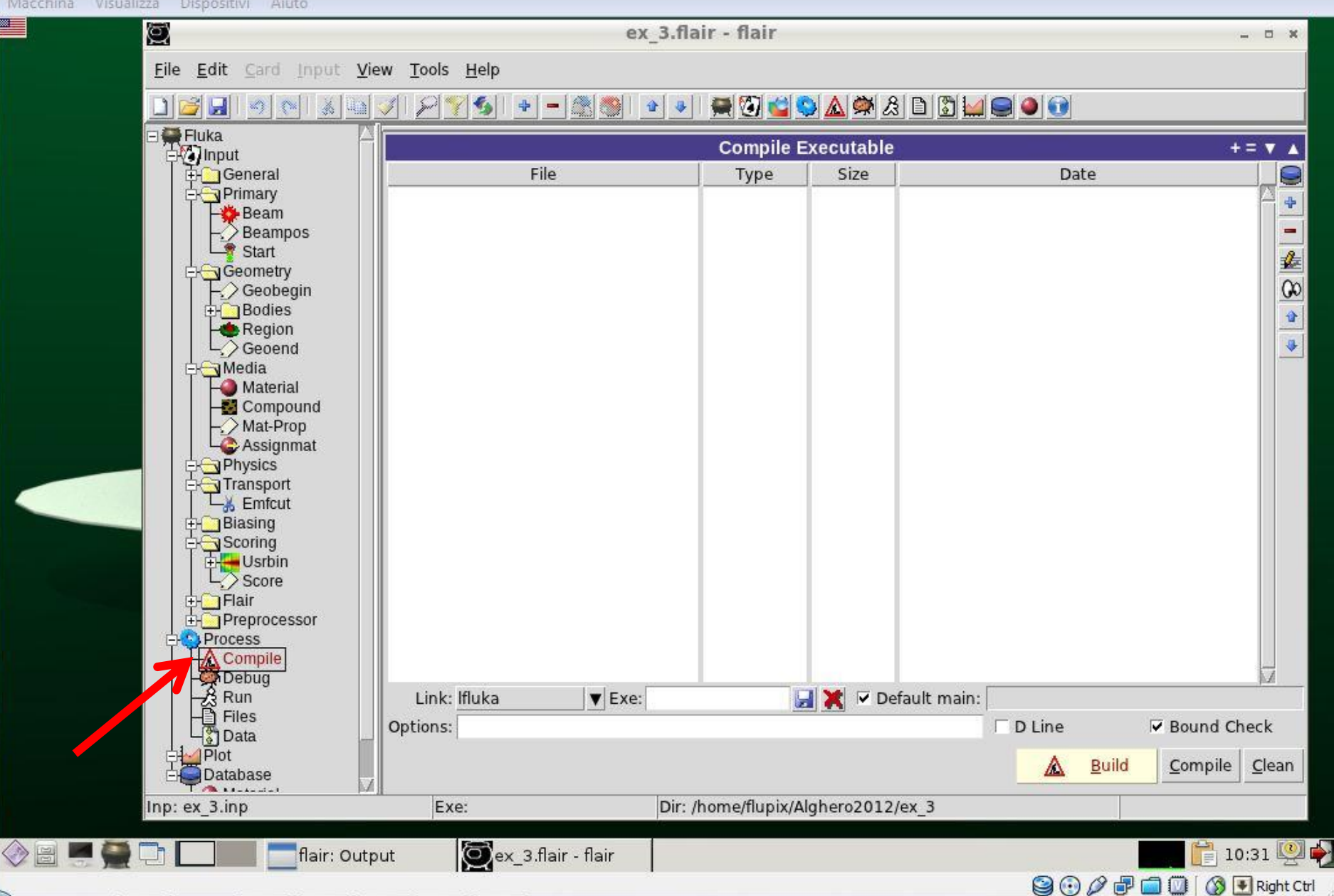

## **Starting and managing the run**

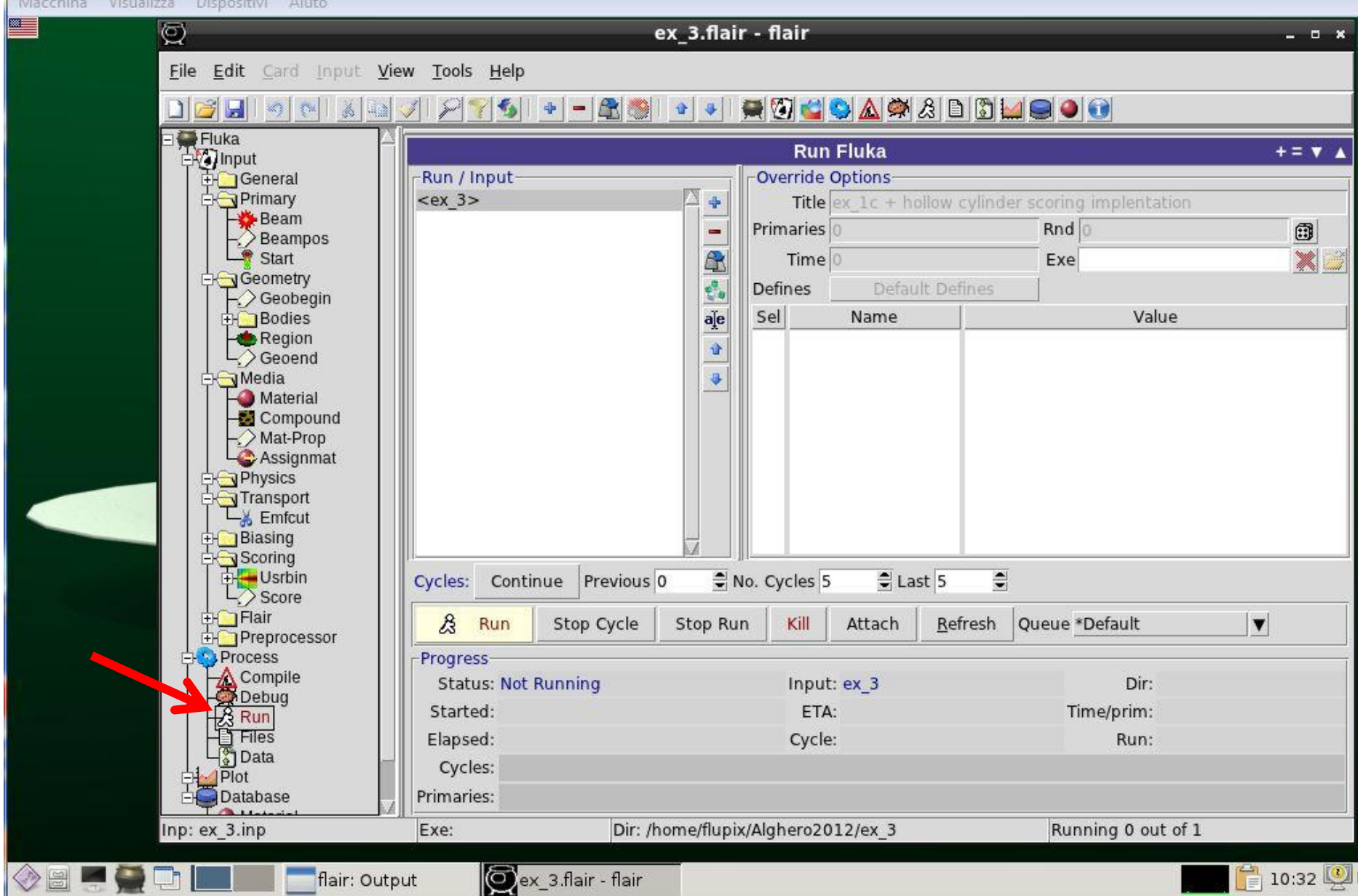

## **Checking the run online**

Macchina Visualizza Dispositivi Ajuto

 $\overline{\mathbb{R}}$ 

 $\diamondsuit$ 

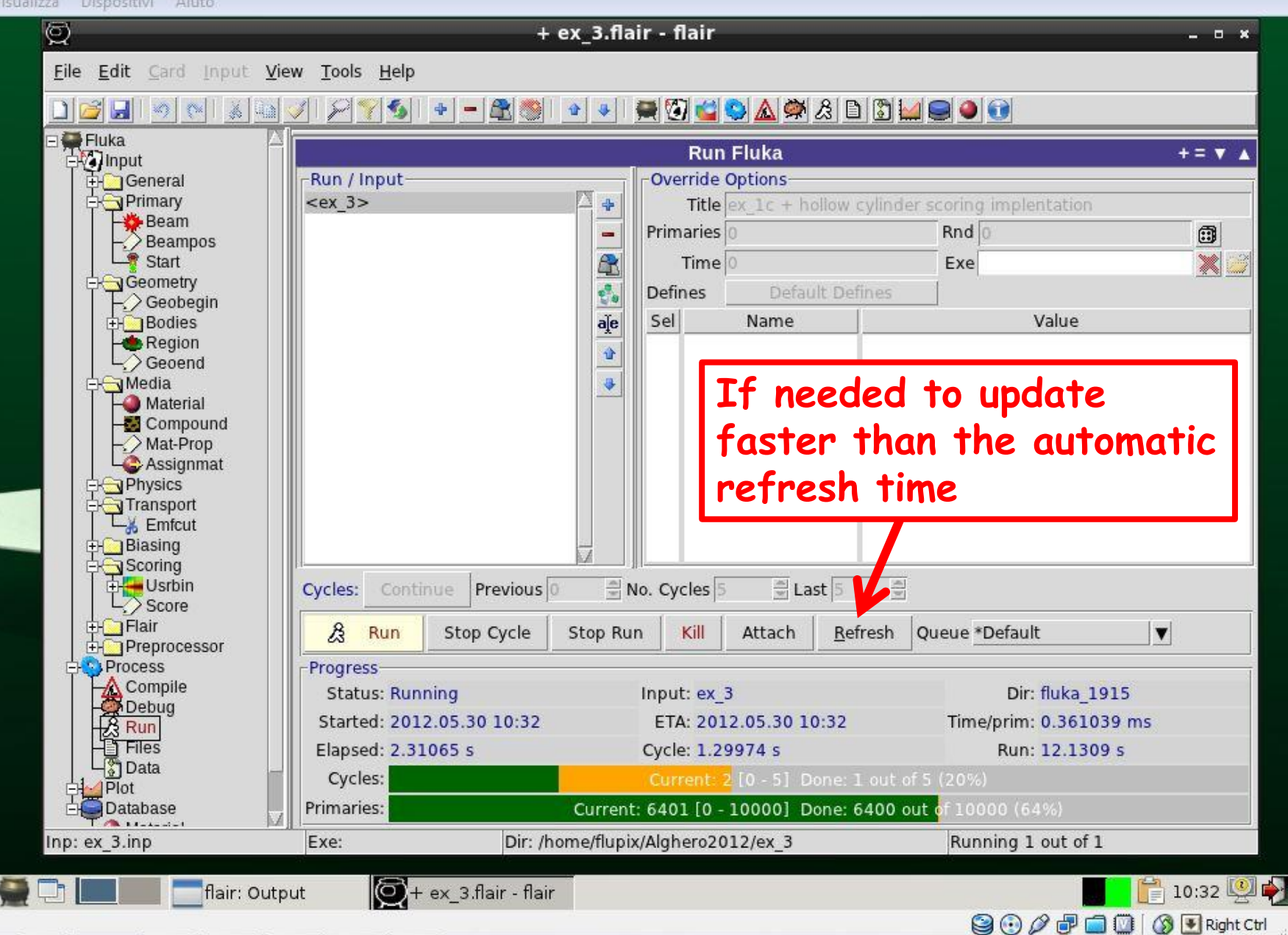

#### Inspecting output files

**BELLE** 

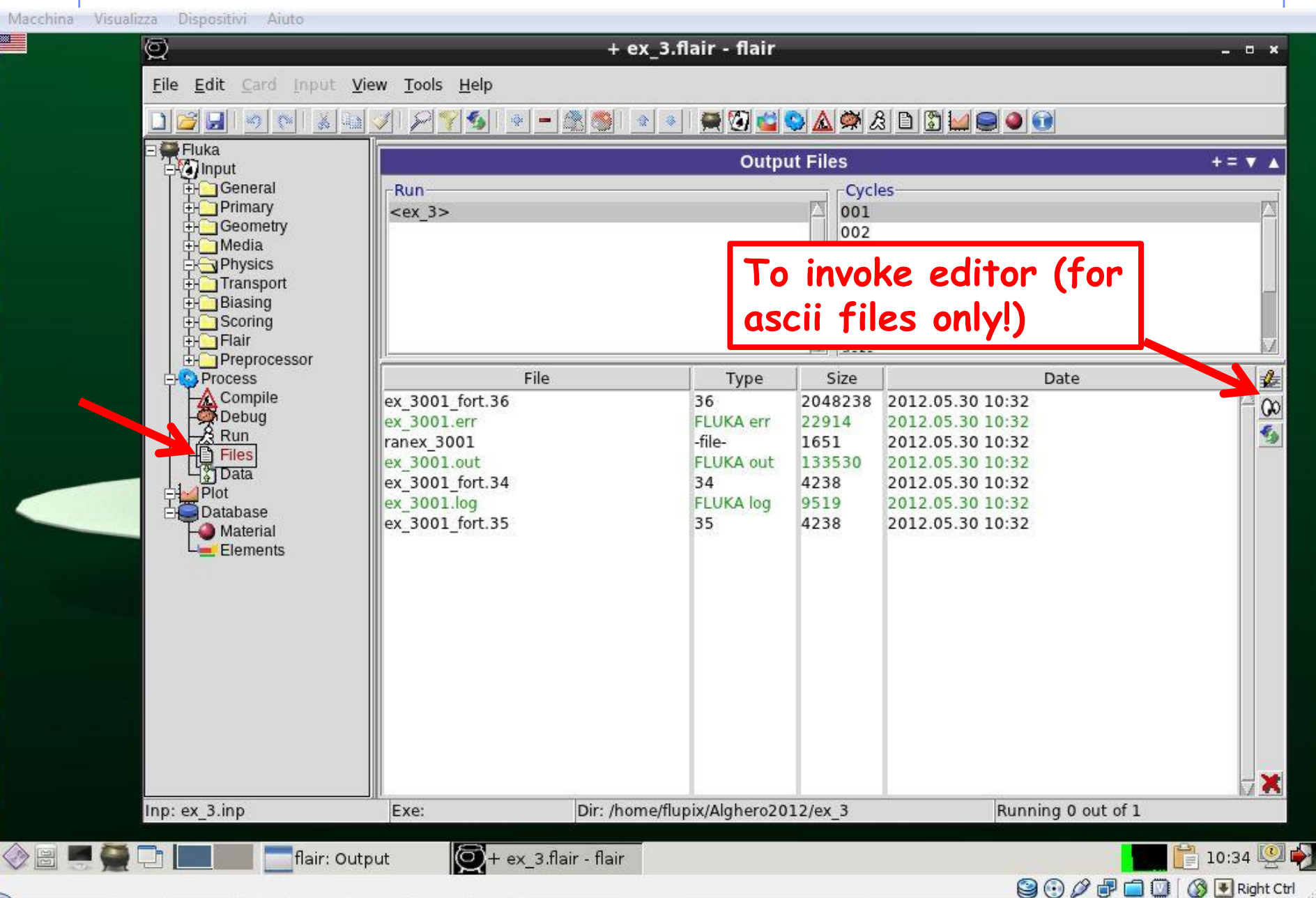

#### **Selecting scoring output for post-processing**

![](_page_17_Picture_90.jpeg)

#### **Successful post-processing**

**BELLET** 

Macchina Visualizza Dispositivi Aiuto Q + ex 3.flair - flair  $\Box$ 30 Card Input View Tools Help File Edit \* 0 0 0 A 4 & 8 D 0 0 0 0  $\mathcal{L}$  $+ -$ 金多  $\mathcal{L}_2^{\infty}$  $\langle \rangle$ Fluka<br>
P**oli**nput **Data Merging**  $+ = \nabla$   $\blacktriangle$ General Run Usrxxx-**Type Primary** ex 3 usrbin 34  $$  $\ddot{\textbf{r}}$  $\overline{\mathbf{v}}$ Geometry ex 3 usrbin 35 Media  $^-$  recursive ٠ ex 3 usrbin 36 Physics  $\overline{\mathbf{a}[\mathbf{e}]}$ Transport C) **Biasing** Scoring Flair Preprocessor File  $\ddot{\textbf{r}}$ **Process** Type Size Date  $\triangle$  Compile ex 3001 fort.34 34 4238 2012.05.30 10:32  $\blacksquare$ Debug<br>A Run<br>B Files ex 3001 fort.35 O **Data Merging**  $\times$ 7 ex 3001 fort.36  $\epsilon$ ex 3002 fort.34  $\mathbf G$ Files created: ex 3 usrbin 34  $\frac{3}{9}$  Data ex 3002 fort.35 ex 3 usrbin 35 ex 3 usrbin 36 Plot ex 3002 fort.36 Database ex 3003 fort.34 Material OK ex 3003 fort.35 **Limi** Elements ex 3003 fort.36 ex 3004 fort.34 34 4238 2012.05.30 10:33 ex 3004 fort.35 35 4238 2012.05.30 10:33 36 2048238 2012.05.30 10:33 ex 3004 fort.36 ex 3005 fort.34 34 4238 2012.05.30 10:33 ex 3005 fort.35 35 4238 2012.05.30 10:33 ex 3005 fort.36 36 2048238 2012.05.30 10:33 图 Process Dir: /home/flupix/Alghero2012/ex 3 Files: 15 Total Size: 10283570 Inp: ex 3.inp Exe: Alghero, June 2011 G. Battistoni 19 $\diamondsuit$  B

**90000000m** 

## **Adding/creating plots**

![](_page_19_Figure_1.jpeg)

#### **Example: adding a plot for a USRBIN scoring**

![](_page_20_Figure_1.jpeg)

## **Setting up the newly created plot**

**Million** 

◈

![](_page_21_Picture_28.jpeg)

## **Select the proper output sum file**

![](_page_22_Figure_1.jpeg)

## **Customizing the plot**

![](_page_23_Picture_105.jpeg)

#### **The result!**

![](_page_24_Figure_1.jpeg)

#### You can:

- **Choose various plot options (with error bars, change color, style, markers, etc.)**
- **Select the range of variables**
- **Save graphics in different formats**

**In practice here we are just interfacing to gnuplot**

**Automatically an ascii file (\*.dat) is created, to allow easy input to other graphical packages that you might prefer**

#### **Invoking the Geometry Viewer/Editor (press F4)**

![](_page_26_Figure_1.jpeg)

![](_page_26_Figure_2.jpeg)

![](_page_27_Picture_0.jpeg)

![](_page_27_Picture_1.jpeg)

Alghero, June 2011 28

![](_page_28_Picture_0.jpeg)

Alghero, June 2011 **G. Battistoni G. Battistoni** 29